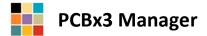

## Sample Application Installation Guide | For Microsoft Office (Desktop) 2016, 2019 and 2021

#### **Contents**

- System requirements
- Zip File Contents
- Installing the Zip File Contents
- Setting the required folder permissions
- Opening the sample application for the first time
- Open and login into the sample application

## System requirements

For a successful installation, one of the following two options is required:

- 1. Microsoft Office Professional (Desktop) 2016, 2019 or 2021 (including Microsoft Access)
- 2. Microsoft Office (Desktop) 2016, 2019 or 2021 (without Microsoft Access)

**Note**, option 2 requires the Microsoft 365 Access Runtime database engine. The runtime database engine is free and can be downloaded and must be installed on each workstation.

Download and install Microsoft 365 Access Runtime

https://support.microsoft.com/en-us/office/download-and-install-microsoft-365-access-runtime-185c5a32-8ba9-491e-ac76-91cbe3ea09c9

#### Zip File Contents

The zip file "PCBx3SampleApp\_083174\_MSO16.zip" includes the following files:

- 1. MSO16 PCBx3Application.exe Includes the application, icon and splash screen
- 2. *MSO16\_PCBx3SupportFiles.exe* Includes the server database, system files, folders & sample files

## Installing the Zip File Contents

Extract the files from the Zip file to a location on your computer.

- 1. Double click the MSO16\_PCBx3Application.exe file to install the application, icon and splash screen. This will create and install to the path: "C:\Program Files (86)\BlakeDev"
- 2. Double click the *MSO16\_PCBx3SupportFiles.exe* file to install folders, sample files and the database server. This will create and install to the path: "C:\PCBx3Manager"
- 3. Locate and select the application "PCBx3Client.accde" in the folder "C:\Program Files (86)\BlakeDev", right click and select to send a shortcut to the desktop.

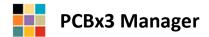

### Setting the required folder permissions

Note, you may need Administrator privileges to modify folder permissions!

To set the permissions for the two key **PCBx3 Manager** folders open the Windows Explorer. The two key folders shown below require the following user permission: **Full control** 

- 1. "C:\PCBx3Manager" location of the server database, system files, folders & sample files
- 2. "C:\Program Files (86)\BlakeDev" location of the application, icon and splash screen

To change the permissions, do the following:

- 1. Select and right-click a folder listed above
- 2. Select "Properties" and on the General Properties dialog, select the "Securities" tab
- 3. Below the "Group and usernames" list click the button "Edit"
- 4. On the Permissions dialog that is shown select "Users"
- 5. In the list "Permissions for Users" select the required permissions "Full control"
- 6. Press OK on the Permissions dialog and then OK again on the General Properties dialog

# Opening the sample application for the first time

Once installed, double click the new PCBx3 Manager desktop icon.

Depending on your computer security and user settings, the first time the application is opened a security warning will appear. The warning asks you if you want to be warned prior to opening this program from *Blake Developments*, select yes. The program will close again.

#### Open and login into the sample application

Double click the **PCBx3 Manager** icon and on the security warning that follows select to open the program. The application will load and the **PCBx3 Manager** | **Secure Login** screen will appear. Select:

Sign in to: BuildCorp (Sample Company)

Username: Bob Password: bob

Click the Enter button to launch the Main Menu.

Thank you for downloading and exploring **PCBx3 Manager** from **Blake Developments**.

We hope you will enjoy the many features the application offers.

Please don't hesitate to contact **Blake Developments** if you have any questions or simply want to know more.